## HOMEOWNER PORTAL INFORMATION

## Open your internet browser and go to

On the right side of your screen under Log In, enter the Email and Password sent with this correspondence.

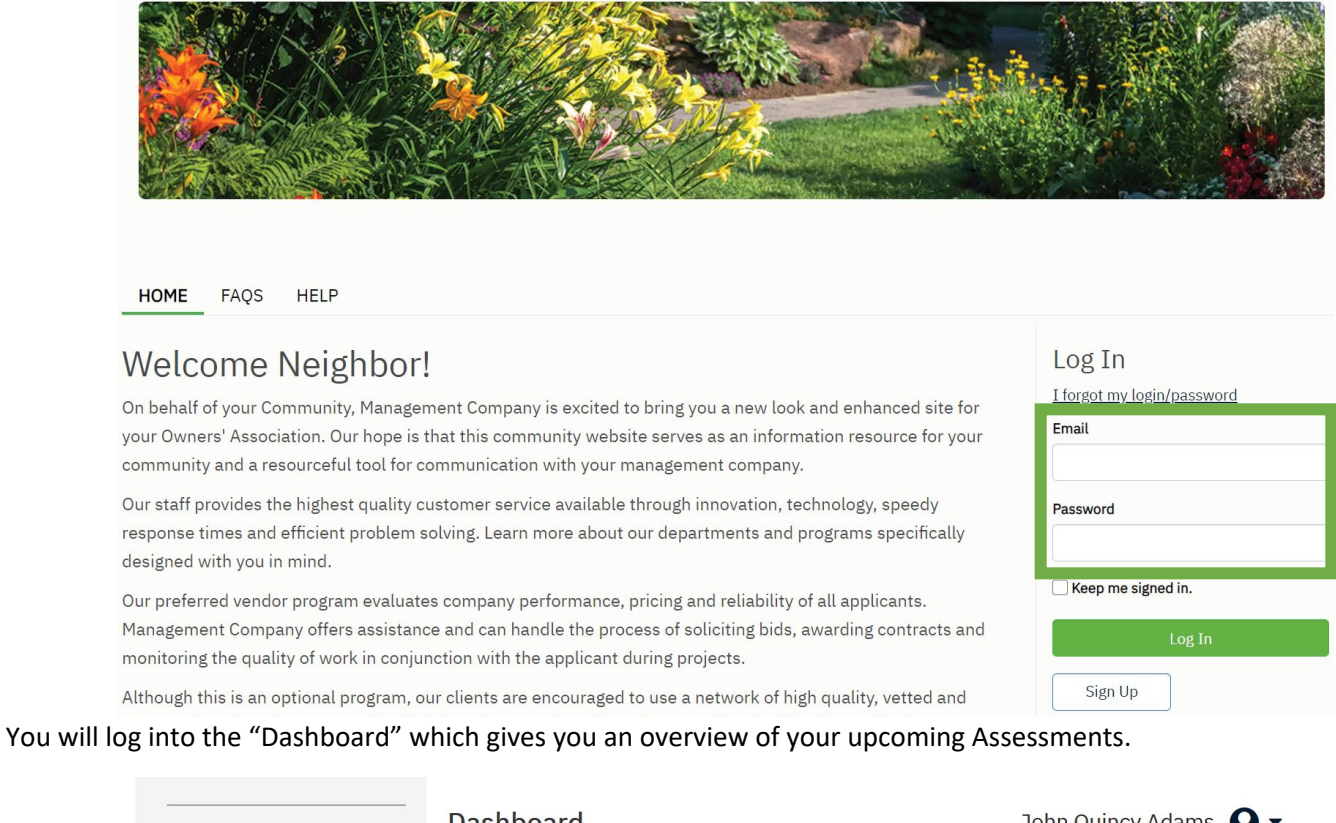

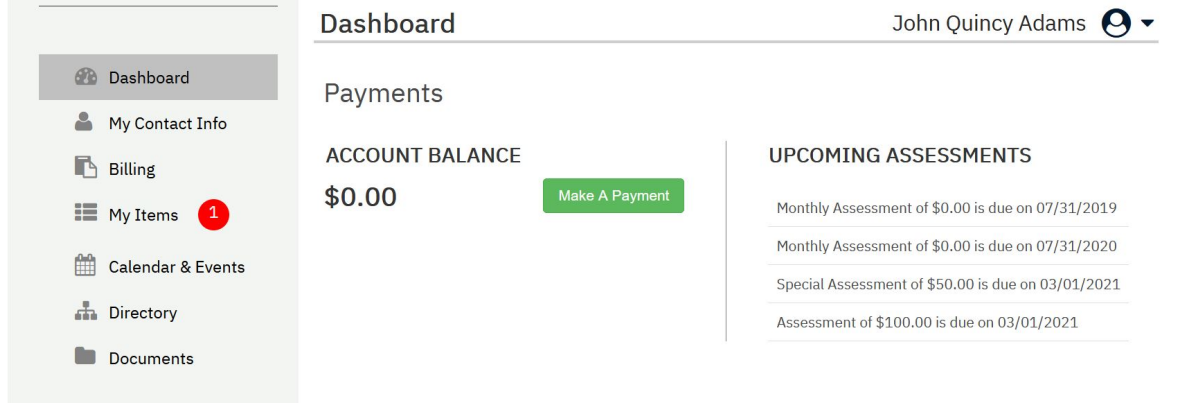

Billing: This menu takes you to payment options and shows you your payment history

My Items: This menu will show you the status of any inquiries or service requests you have made through the "Other Request" menu (see below).

My Contact Info: This menu will allow you to change your password, verify your contact information as well as indicate how you would like our office to communicate with you (i.e. via E-Mail, text, or paper).

My Items: This menu gives you ways to communicate with us electronically. Options include Billing Question, General Question, and Service/Maintenance Request.